## **How to Install and Operate Exam Mode Unlocker**

#### **Target Models**

- fx-9860GII
- fx-9860G AU PLUS
- fx-9860GII SD • GRAPH35+ E
- fx-9860GII S
- GRAPH75+ E

### **System Requirements**

#### **Windows**

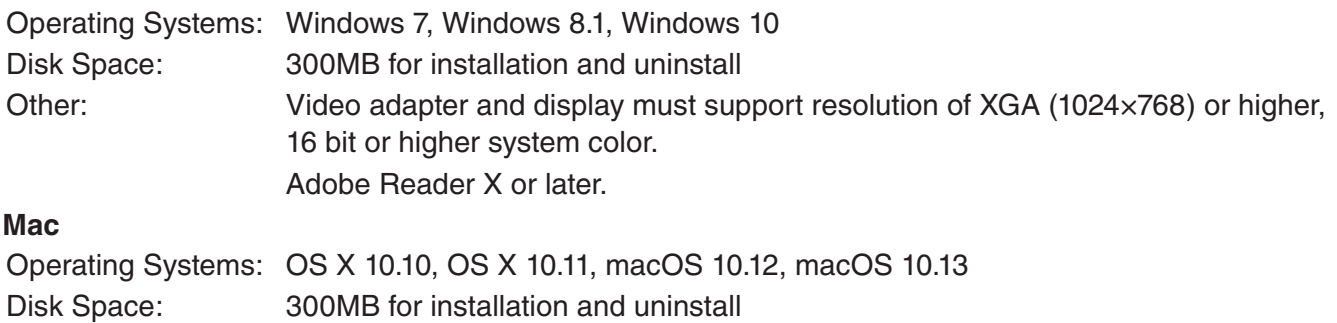

Other: Video adapter and display must support resolution of XGA (1024×768) or higher.

This manual covers both Windows and Mac versions. All screenshots here have been captured in Windows 10, however, the same operating procedure can be used on both Windows and Mac OS.

# **1. Installing Software (Windows only)**

- (1) On your computer, double-click Exam\_Mode\_Unlocker\_Ver.1.00.exe.
	- When the dialog box shown below appears at the start of installation, click [Yes].

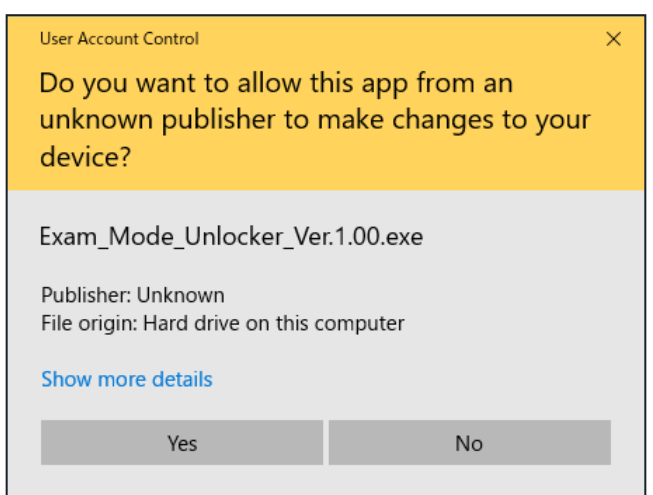

• The dialog box for language selection is displayed.

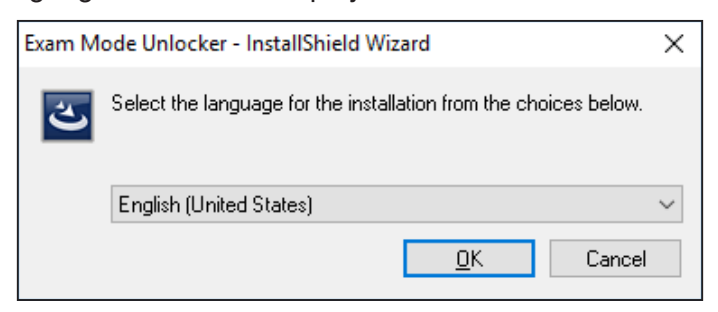

(2) Select your language, and click [OK].

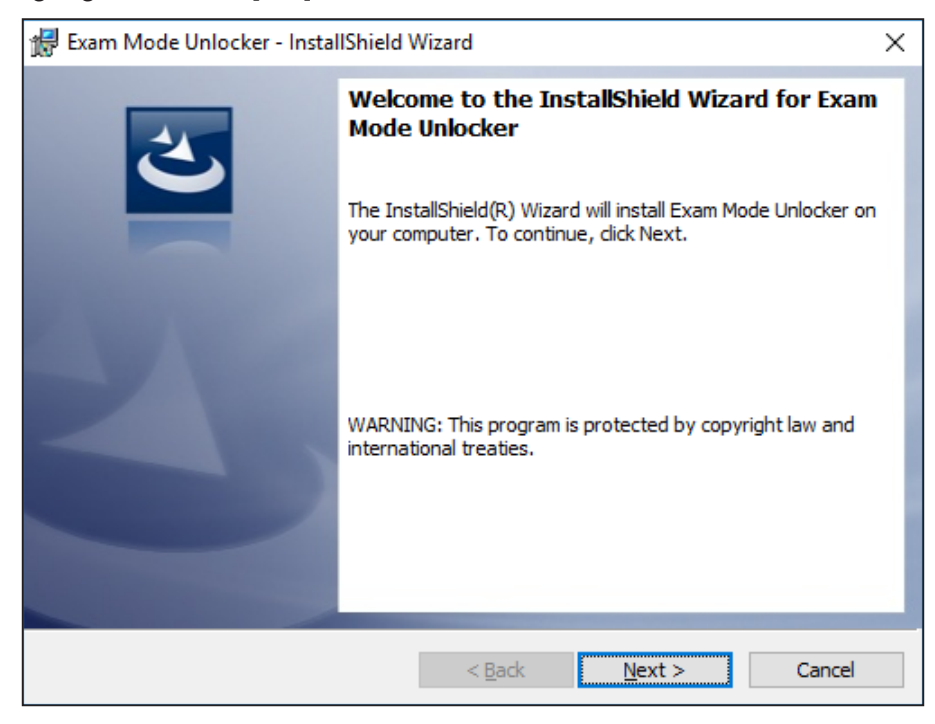

- (3) Click [Next].
	- The end user license agreement (EULA) appears.
	- The EULA is displayed in the language selected in (2).

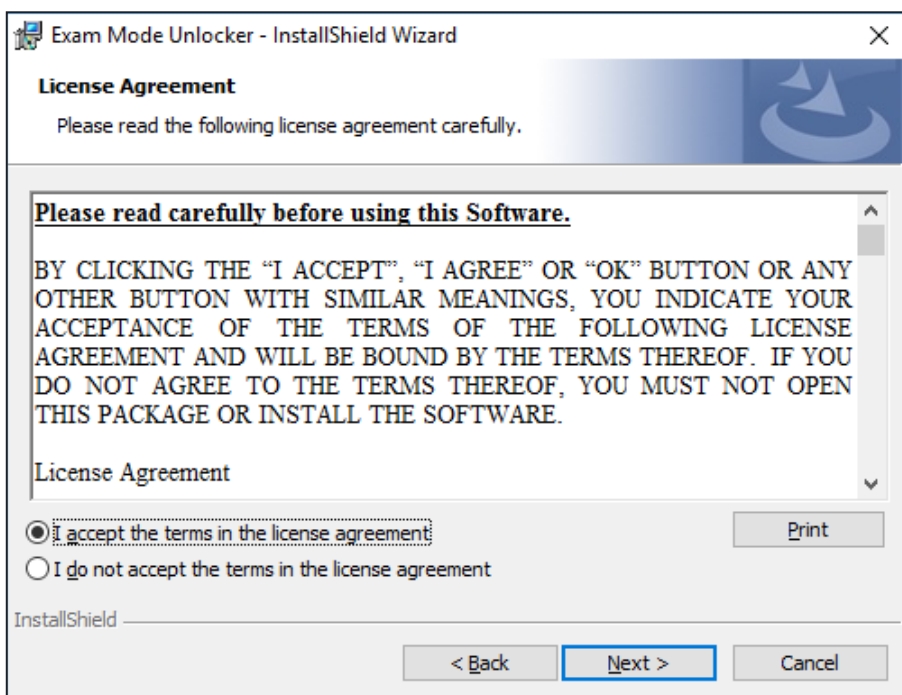

(4) Carefully read the text of the EULA.

- (5) If you agree to the terms and conditions of the license agreement, click "I accept the terms...", and then click [Next].
	- If you do not agree to the terms and conditions of the license agreement, click "I do not accept the terms...", and then click [Cancel] to exit the installation procedure.

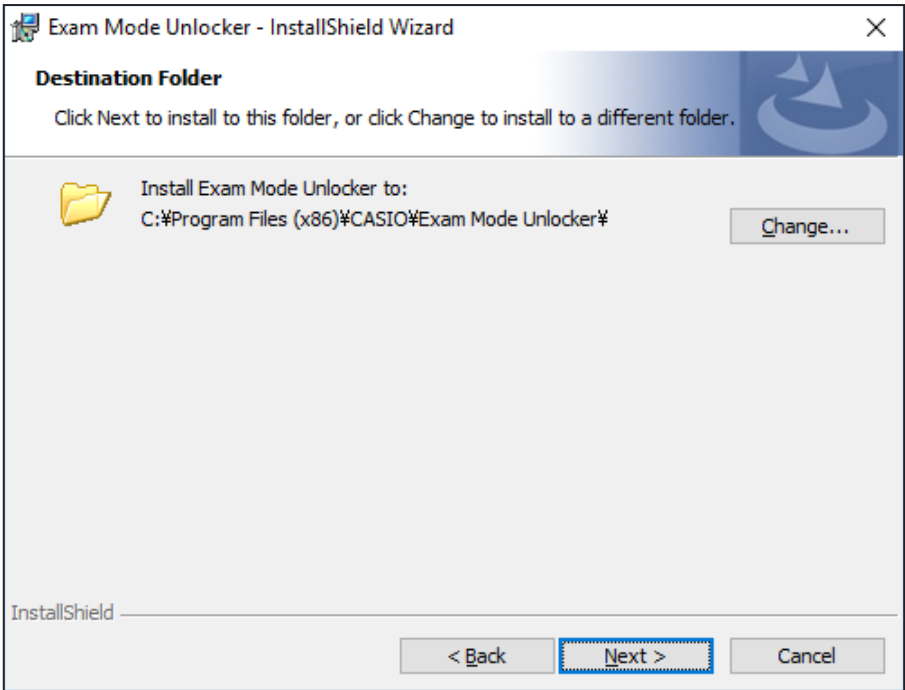

(6) Specify a folder to save, and then click [Next].

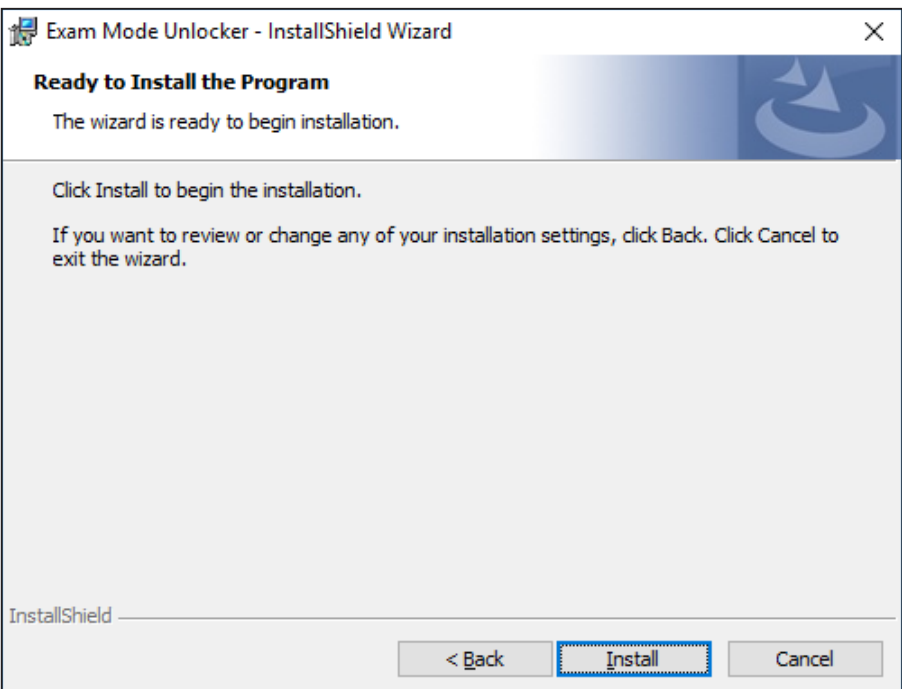

(7) Click [Install].

- If you are connecting to the calculator for the first time, it is necessary to install a USB driver on your computer. When the following screen appears, click the [Install] button.
- Once the USB driver has been installed, continue to operate by following the instructions below.

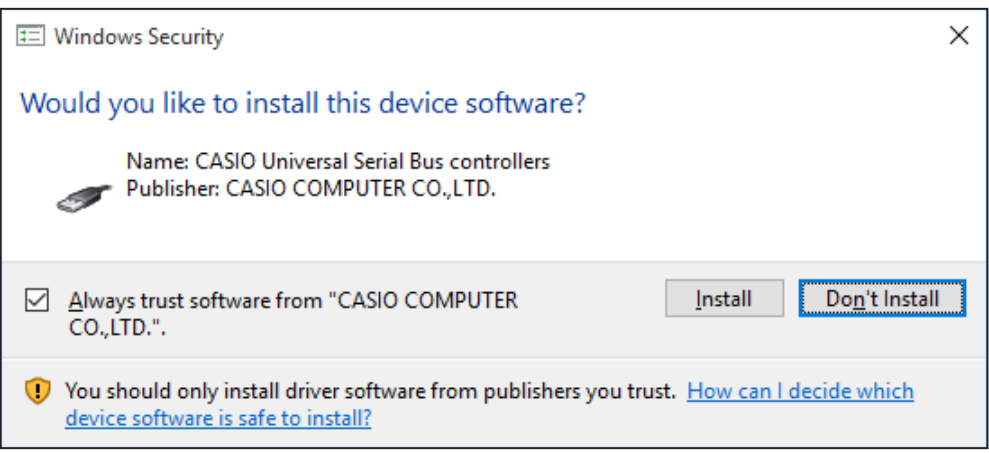

• If your computer already has the USB driver installed, you do not need to install it again.

### (8) Click [Finish].

• Installation Complete screen

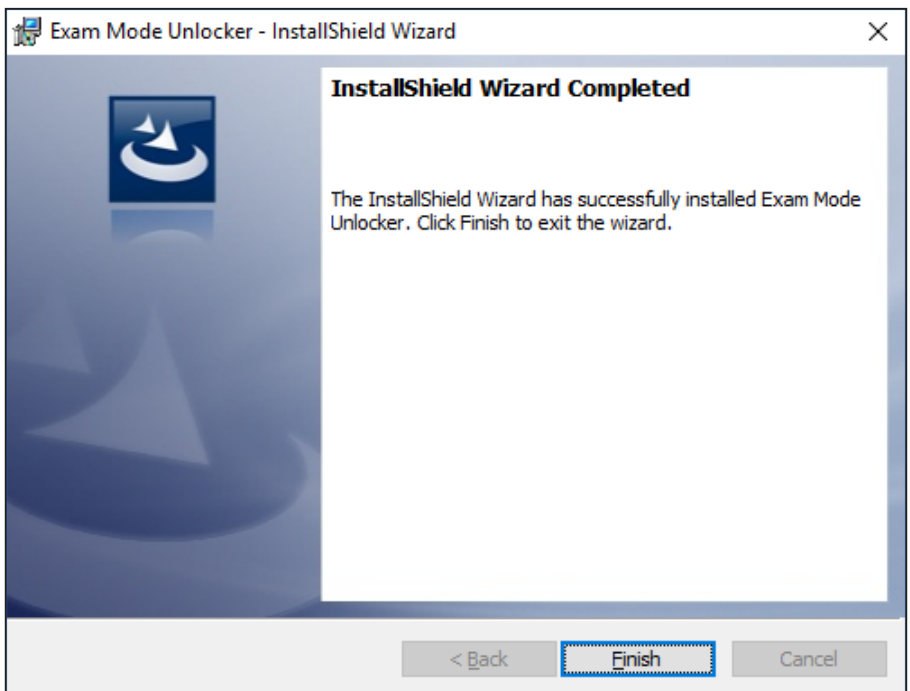

# **2. Operating Exam Mode Unlocker**

(1) Use the USB cable to connect the calculator in Examination Mode to your computer.

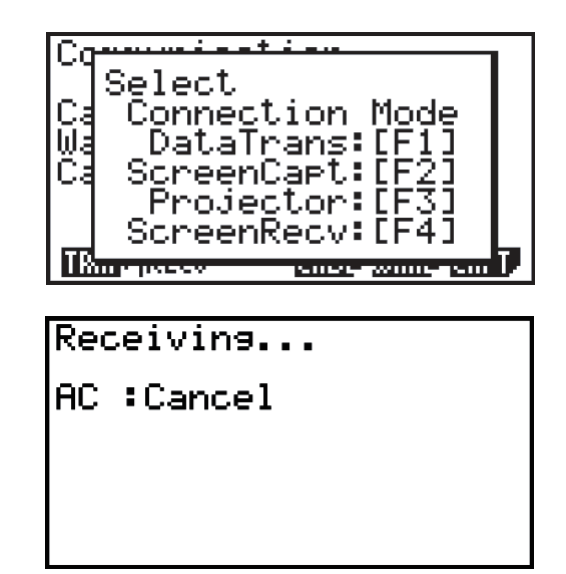

(2) Press  $F1$  on the calculator.

- (3) On your computer, start Exam\_Mode\_Unlocker.exe (Mac: Exam Mode Unlocker.app). When it is started, the following screen appears.
	- Start screen

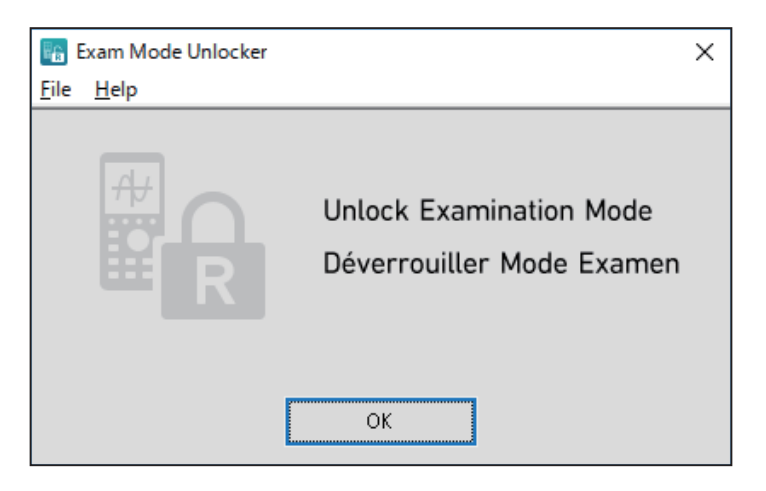

- (4) Click [OK] on the Start screen.
- (5) When the Examination Mode has been successfully disabled, the following pop-up appears.

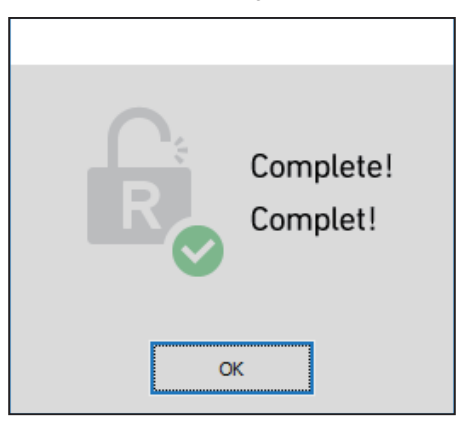

• If disabling the Examination Mode fails, the following pop-up appears.

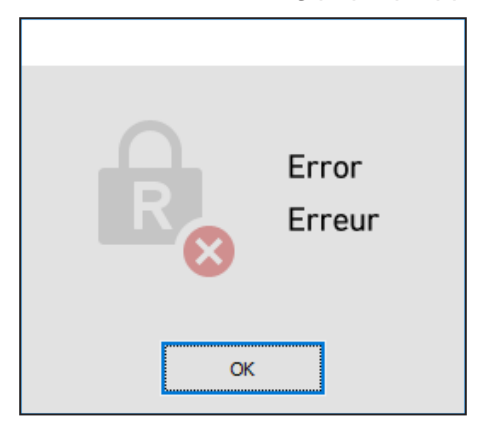

(6) Click [OK] in the pop-up window to make the Start screen operational again.

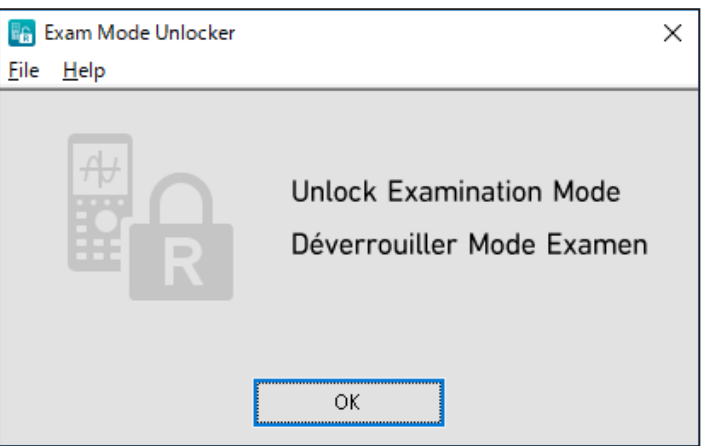

- (7) To exit Exam Mode Unlocker, press the [X] button of the Start screen.
- (8) To continue disabling the Examination Mode of another calculator, connect the calculator to the computer by performing steps (1) and (2). Then click [OK] on the Start screen.